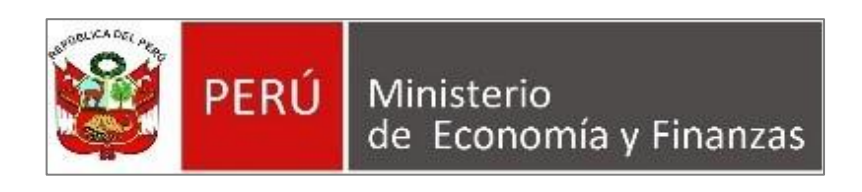

## **Ministerio de Economía y Finanzas**

# **MANUAL DE USUARIO CONVOCATORIAS SERVIR**

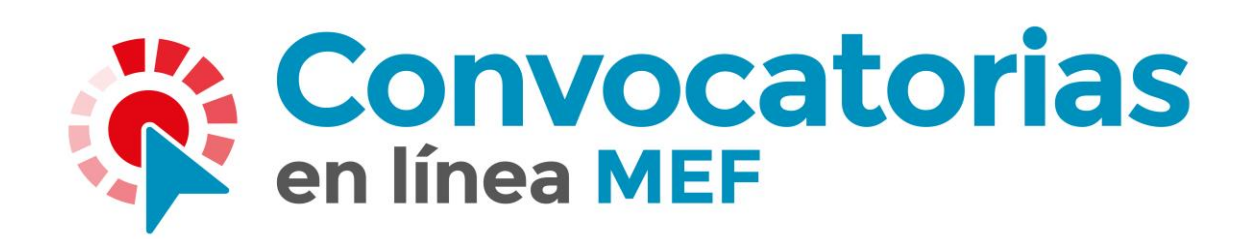

**AÑO 2023**

## **INDICE**

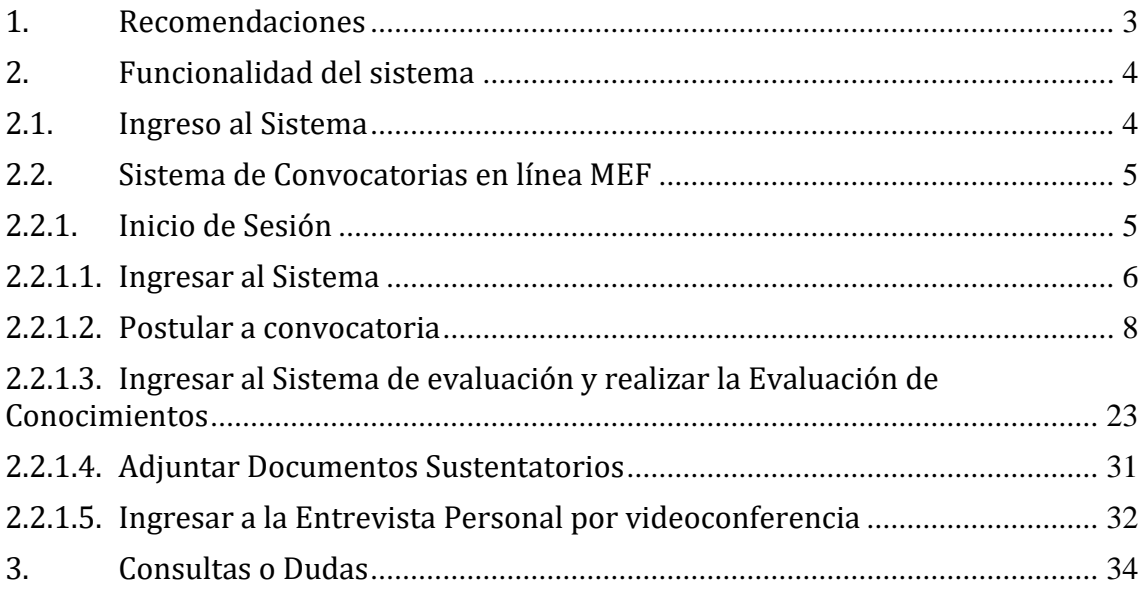

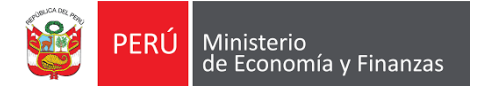

### <span id="page-2-0"></span>**1. Recomendaciones**

1.1. Eliminación de Temporales del navegadores:

Seleccione el menú del navegador.

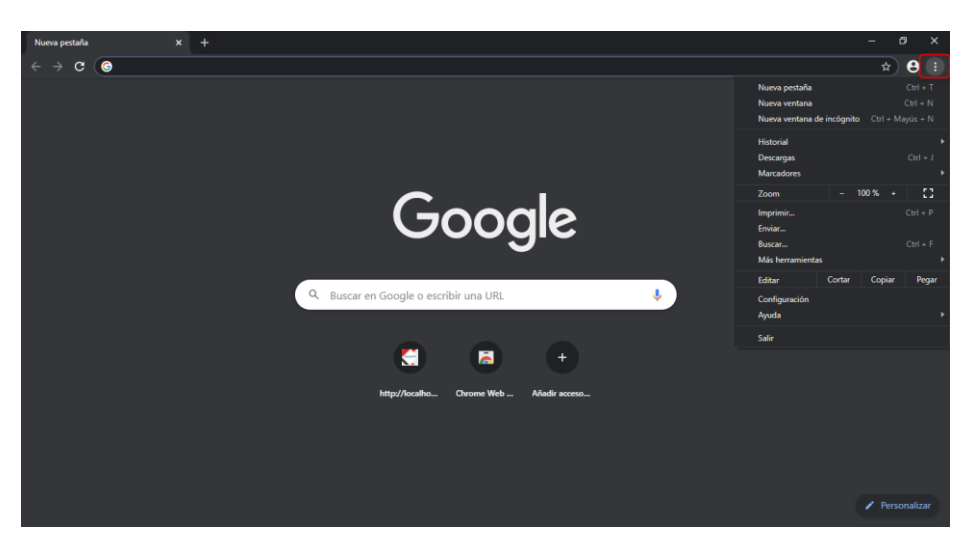

Seleccionamos la opción **Historial**

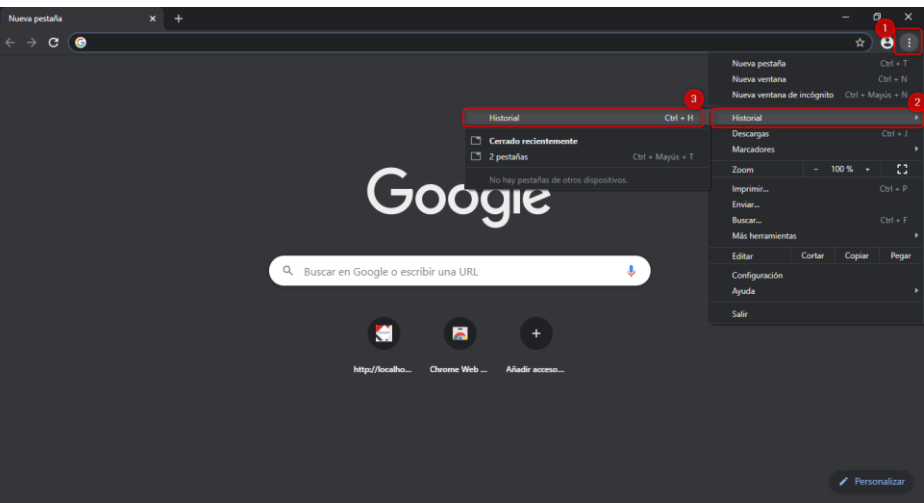

Mostrará una nueva ventana seleccionamos la opción **Borrar datos de navegación**

| <b>Historial</b>                                             | Q Buscar en el historial                                                                              |  |
|--------------------------------------------------------------|----------------------------------------------------------------------------------------------------|--|
| <b>Historial de Chrome</b><br>Pestañas de otros dispositivos | viernes, 18 de septiembre de 2020                                                                     |  |
| Borrar datos de<br>$\boxtimes$<br>navegación                 | $\Box$<br>: MEF-ConvoCAS: localhost<br>11:17<br>$\Box$<br>11:17<br>http://localhost:60135/ localhost  |  |
|                                                              | jueves, 17 de septiembre de 2020                                                                      |  |
|                                                              | $\Box$<br>: MEF-ConvoCAS: localhost<br>17:57<br>$\Box$<br>17:57<br>http://localhost:60135/ localhost  |  |
|                                                              | miércoles, 16 de septiembre de 2020                                                                   |  |
|                                                              | $\Box$<br>12:12<br>ConvoCas - Evaluación de Conocimientos localhost                                   |  |
|                                                              | $\Box$<br>1211<br>ConvoCAS - Evaluación de Conocimientos - Evaluación de Conocimientos localhost<br>я |  |
|                                                              | $\Box$<br>ConvoCAS - Evaluación de Conocimientos - Evaluación de Conocimientos localhost<br>12:09     |  |

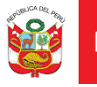

Mostrará una nueva para borrar los datos de navegación, hacemos clic en el botón **Borrar Datos**.

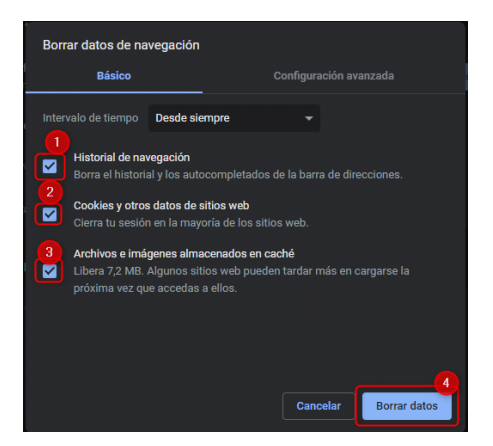

**IMPORTANTE**: Para el uso de **Convo–MEF**, se recomienda eliminar el historial de navegación en las siguientes etapas:

- Postulación de Convocatorias
- Entrevista Personal (**Virtual**)

**Esto es muy importante para no presentar inconvenientes en alguna etapa de la convocatoria.**

#### <span id="page-3-0"></span>**2. Funcionalidad del sistema**

#### <span id="page-3-1"></span>**2.1. Ingreso al Sistema**

El ingreso al sistema es a través de la página web del Ministerio de Economía y Finanzas en la URL: <https://www.gob.pe/mef> **Ver Figura 01**.

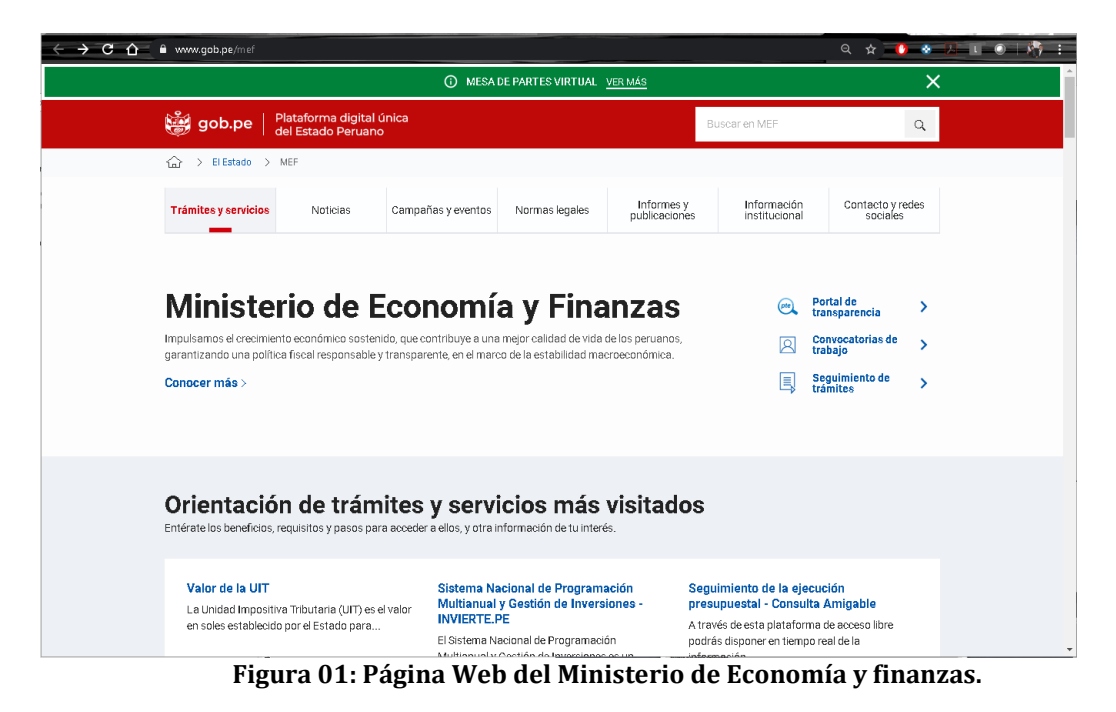

- Seleccionar la opción "CONVOCATORIAS MEF"
- Convocatorias **Ley N° 30057 (LSC)**
- Convocatorias Vigentes

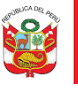

- Clic en el enlace <https://apps4.mineco.gob.pe/ConvMEF/Login> y se abrirá una nueva ventana de inicio de sesión el cual se podrá acceder con el nombre de usuario y contraseña, **Ver Figura 02**.

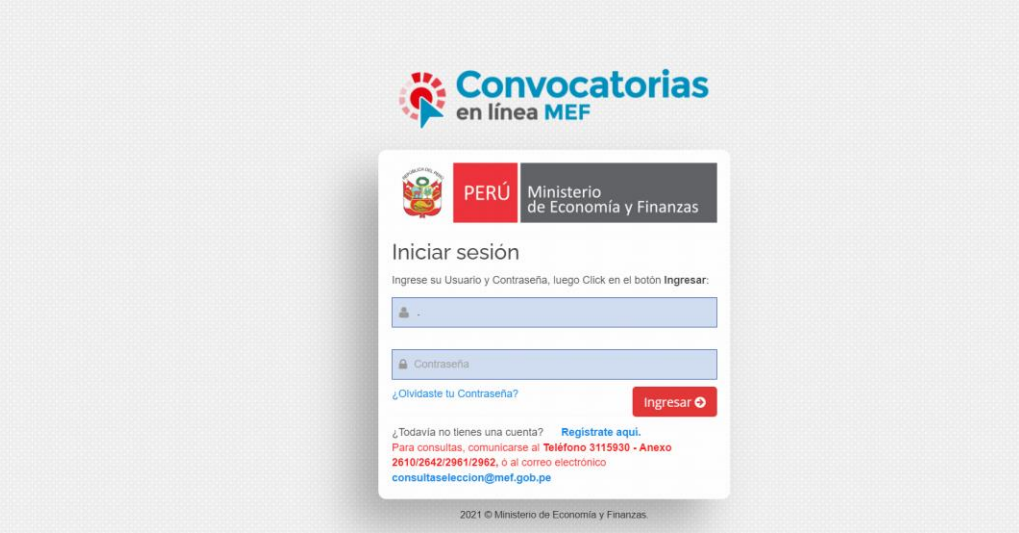

**Figura 02: Página de Inicio de sesión.** 

**NOTA:** La clave es sensible a las mayúsculas y minúsculas.

#### <span id="page-4-0"></span>**2.2. Sistema de Convocatorias en línea MEF**

#### **2.2.1. Inicio de Sesión**

<span id="page-4-1"></span>Para acceder al sistema se deberá ingresar el usuario y la contraseña, **Ver Figura 03**.

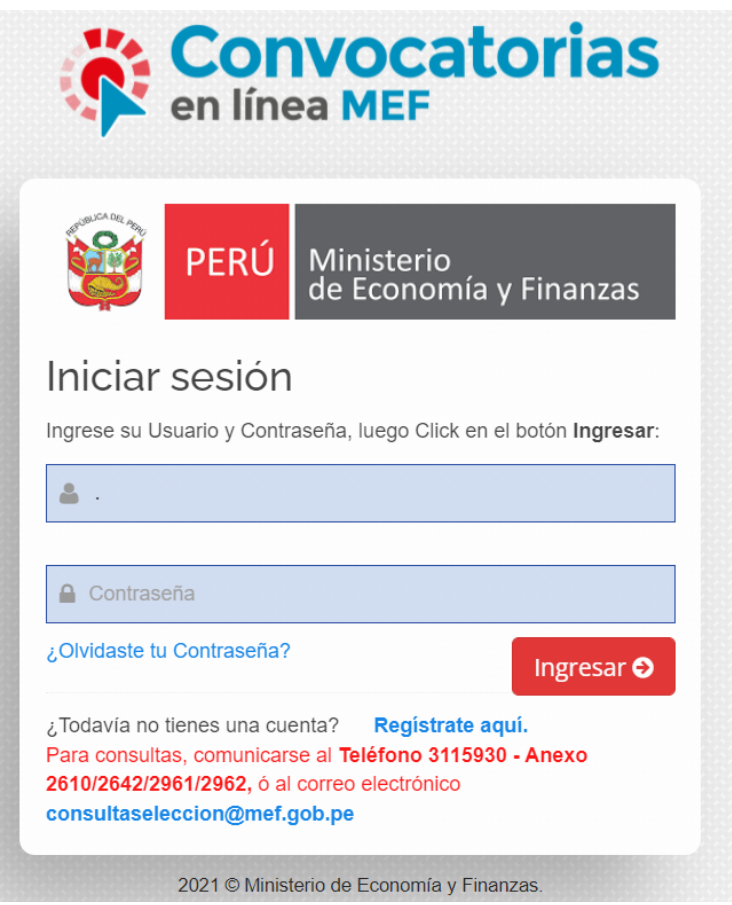

**Figura 03: Inicio de sesión.**

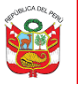

## **Detalles del Inicio de Sesión**

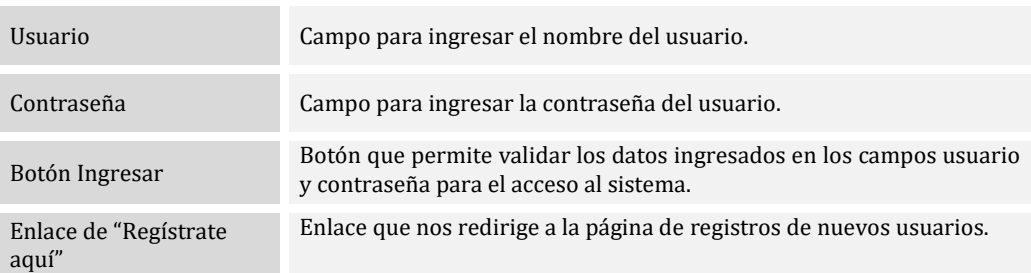

## <span id="page-5-0"></span>**2.2.1.1. Ingresar al Sistema**

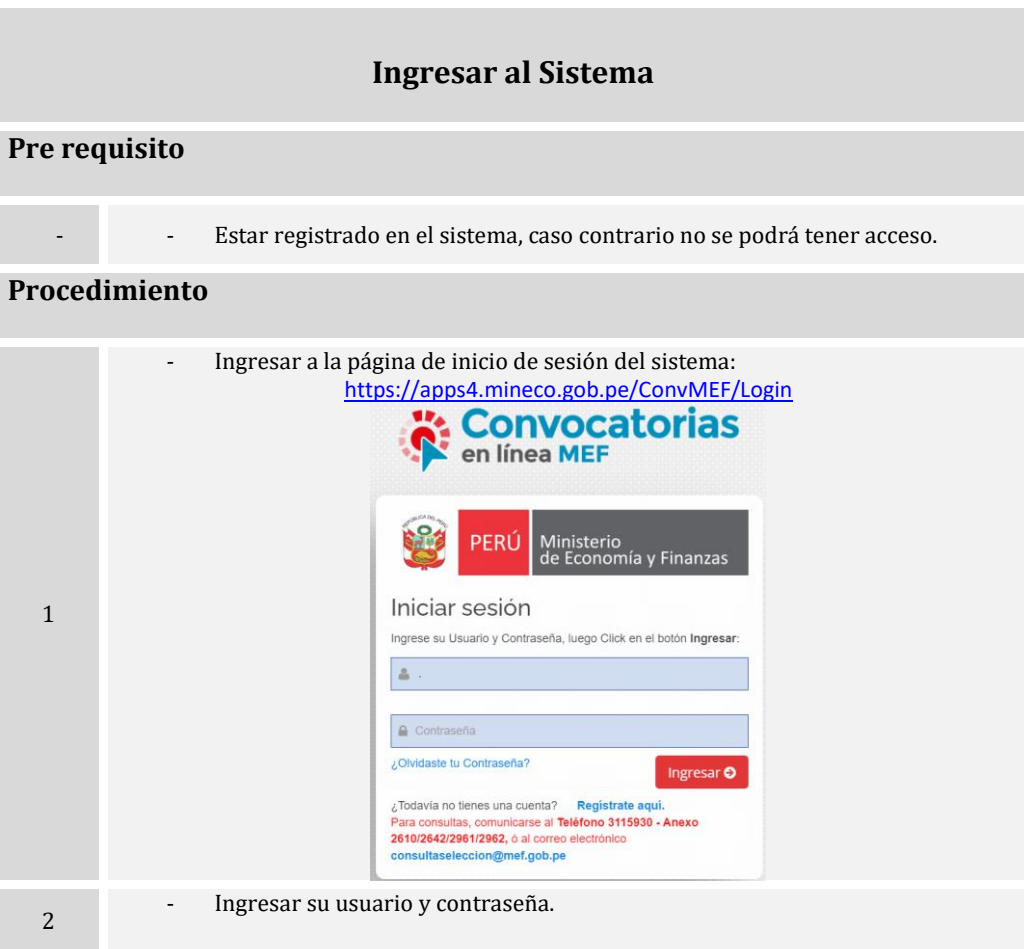

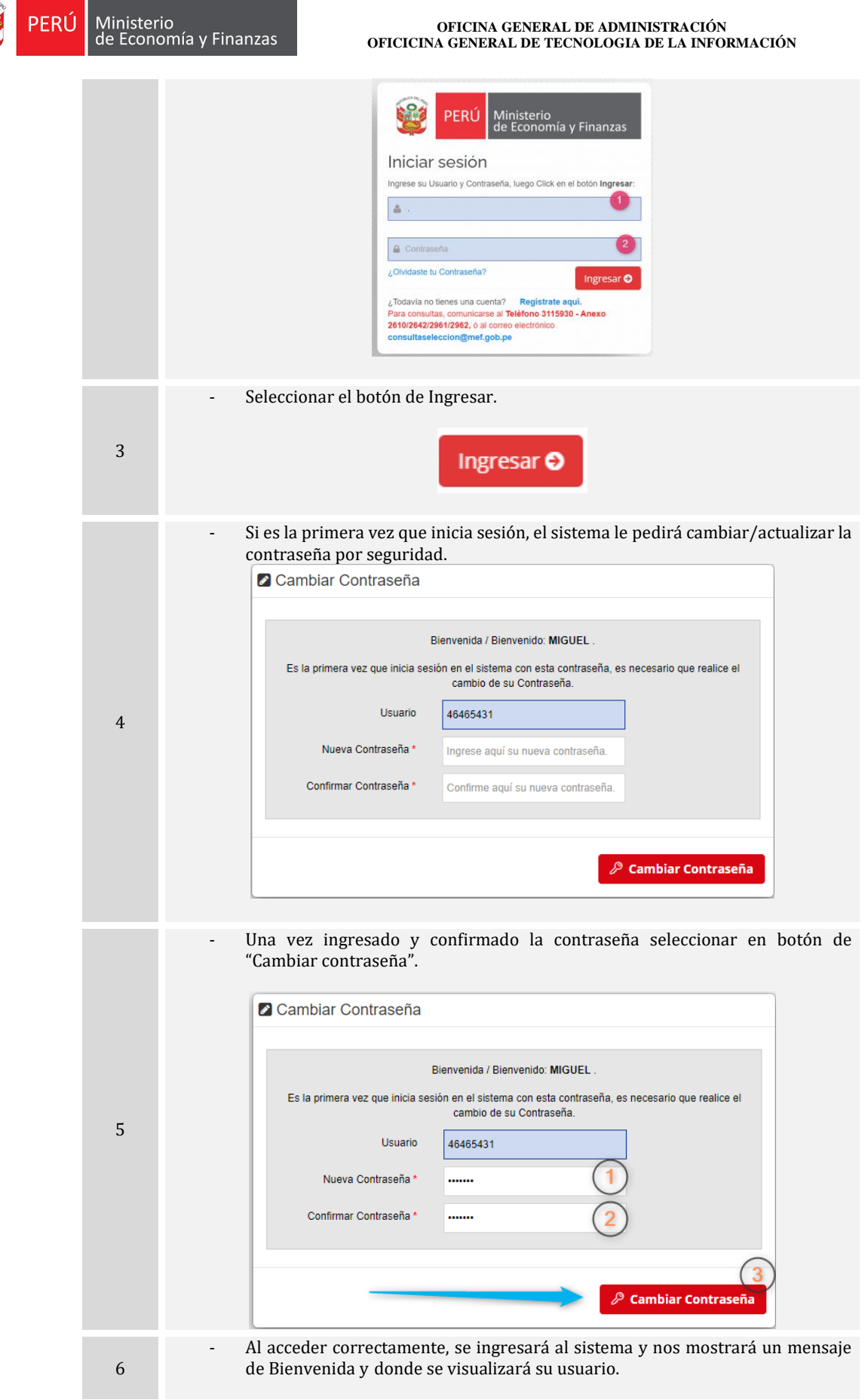

**RAS** 

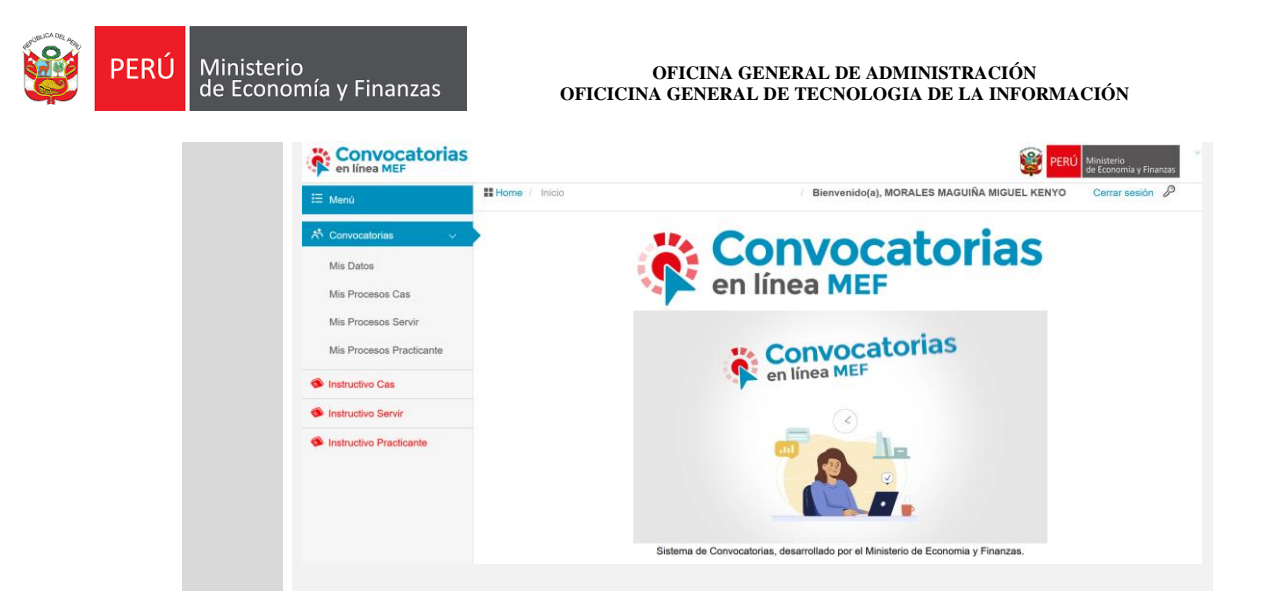

### <span id="page-7-0"></span>**2.2.1.2. Postular a convocatoria**

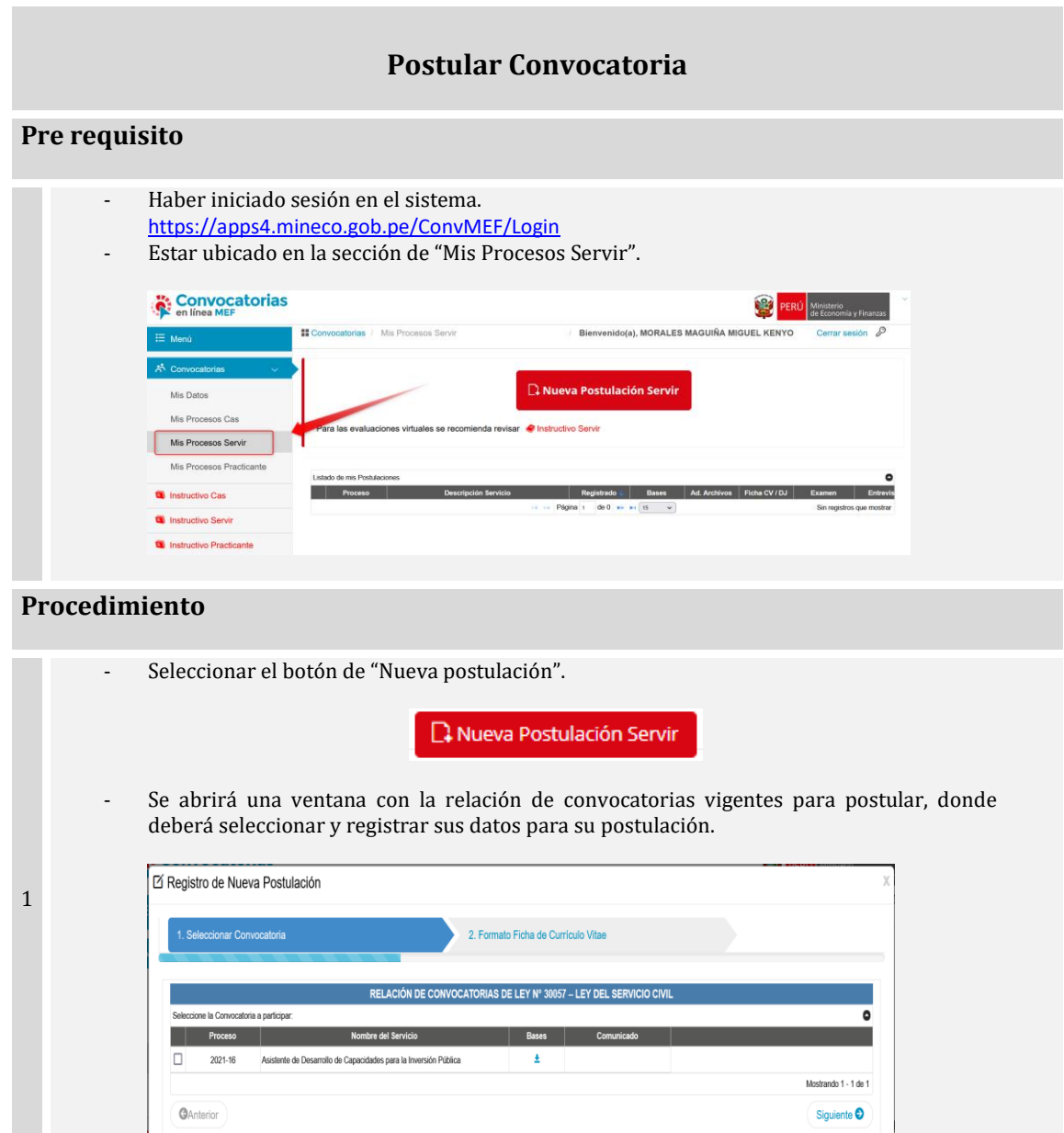

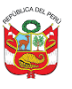

ERÚ

#### **OFICINA GENERAL DE ADMINISTRACIÓN OFICICINA GENERAL DE TECNOLOGIA DE LA INFORMACIÓN**

- IMPORTANTE: Antes de postular, deberás tomar conocimiento de las bases de la convocatoria. Para descargar las bases, deberás seleccionar el icono de descarga.

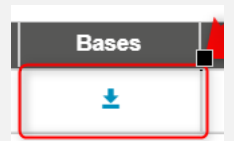

- Después se abrirá en una pestaña un PDF. con las bases de la postulación.

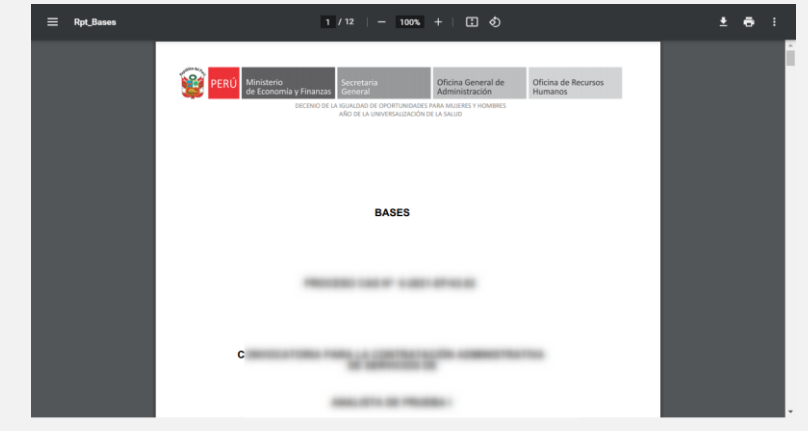

Seleccionar la convocatoria a la que se desea postular.

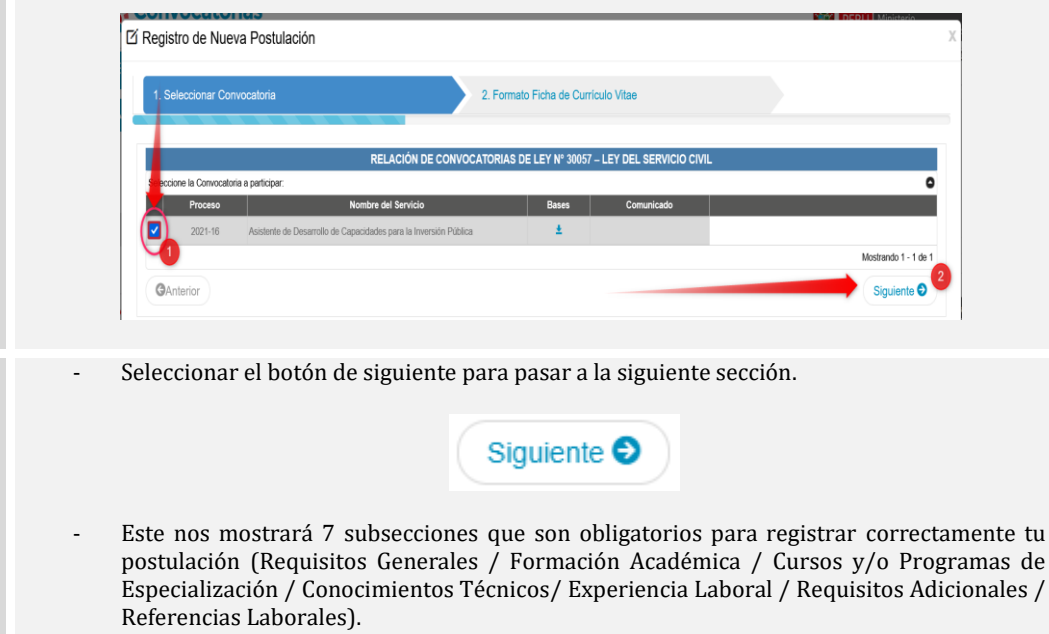

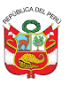

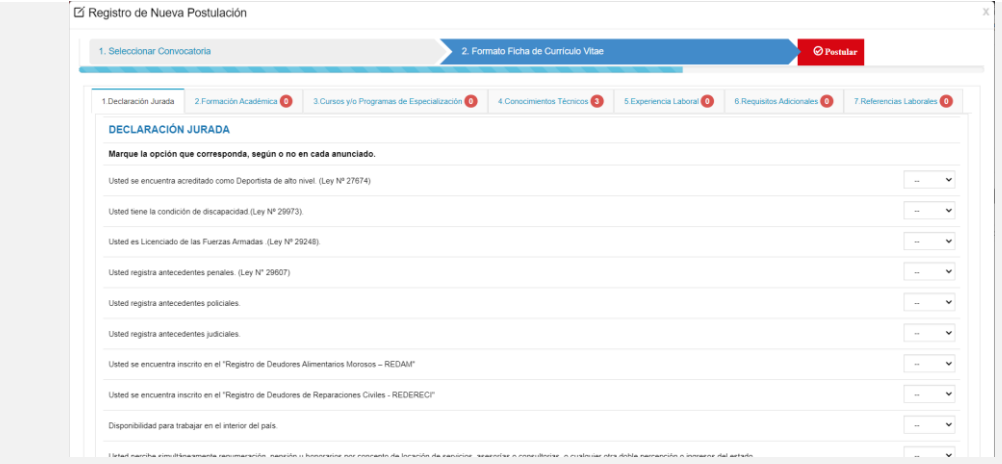

### **Sección - Requisitos Generales**

Seleccionar entre Si / No de la listar desplegable para responder a los enunciados.

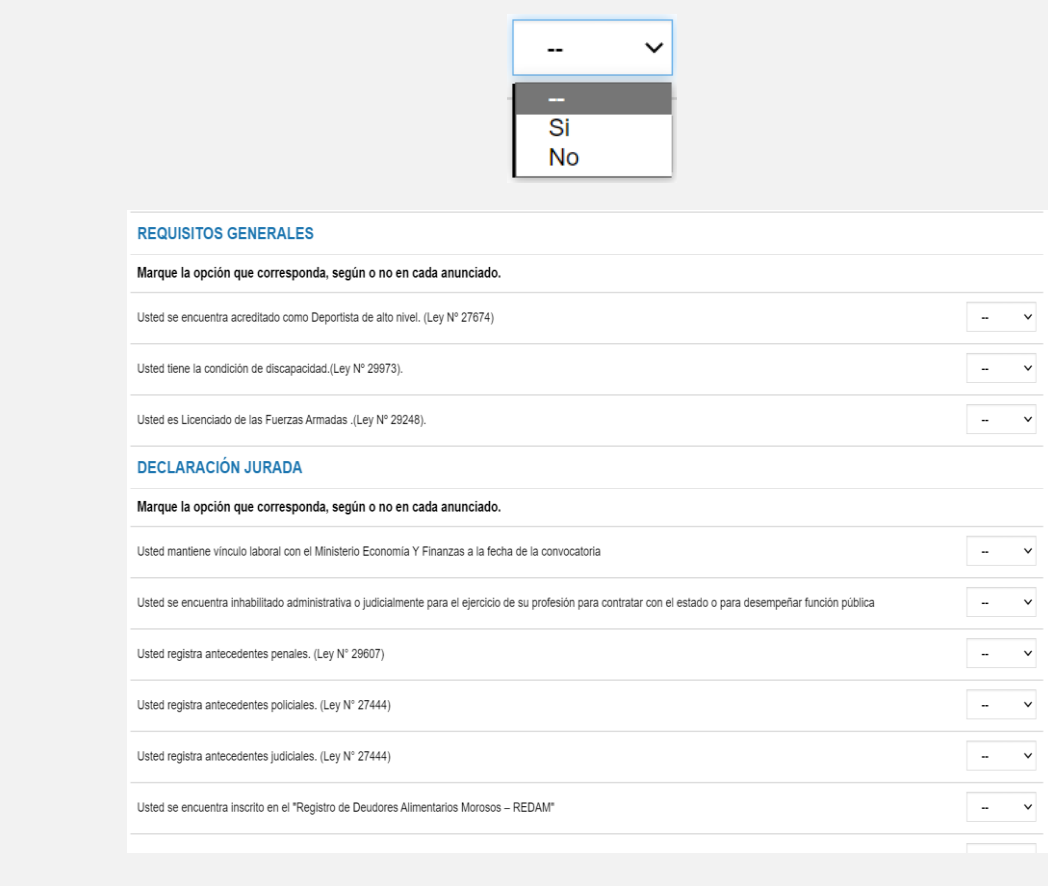

- Adjuntar su firma imagen para mostrar en los formatos de postulación.

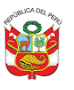

#### **OFICINA GENERAL DE ADMINISTRACIÓN OFICICINA GENERAL DE TECNOLOGIA DE LA INFORMACIÓN**

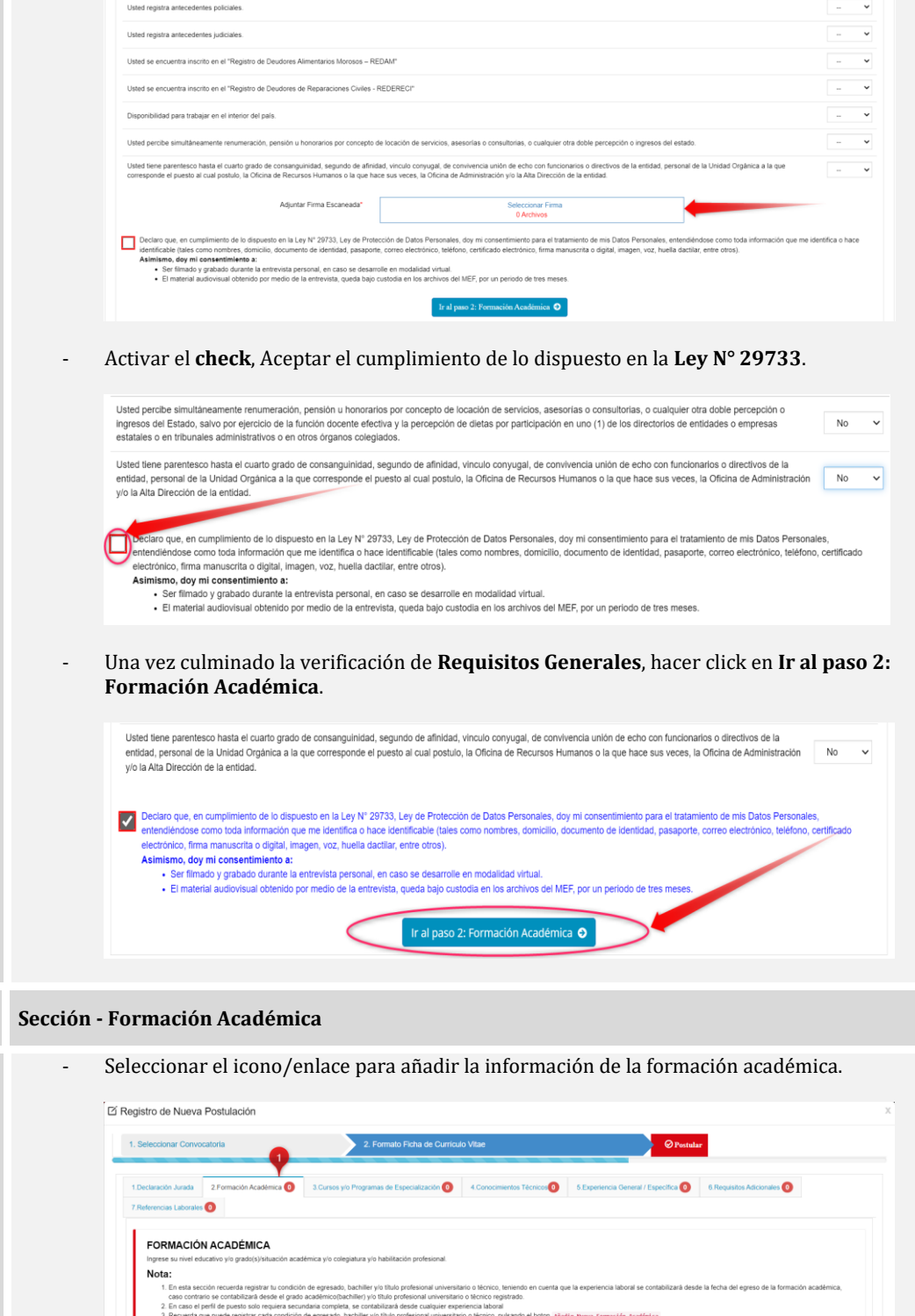

- Este nos abrirá una ventana para la información académica.

 $\begin{array}{|c|} \hline \textbf{\textit{O} Regresar al paso 1: Declaración Jurada} \hline \end{array}$ 

**Borrar** seleccionado(s)

GAnte

Siguiente O

o? | N° C giatura *| L*i

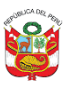

#### **OFICINA GENERAL DE ADMINISTRACIÓN OFICICINA GENERAL DE TECNOLOGIA DE LA INFORMACIÓN**

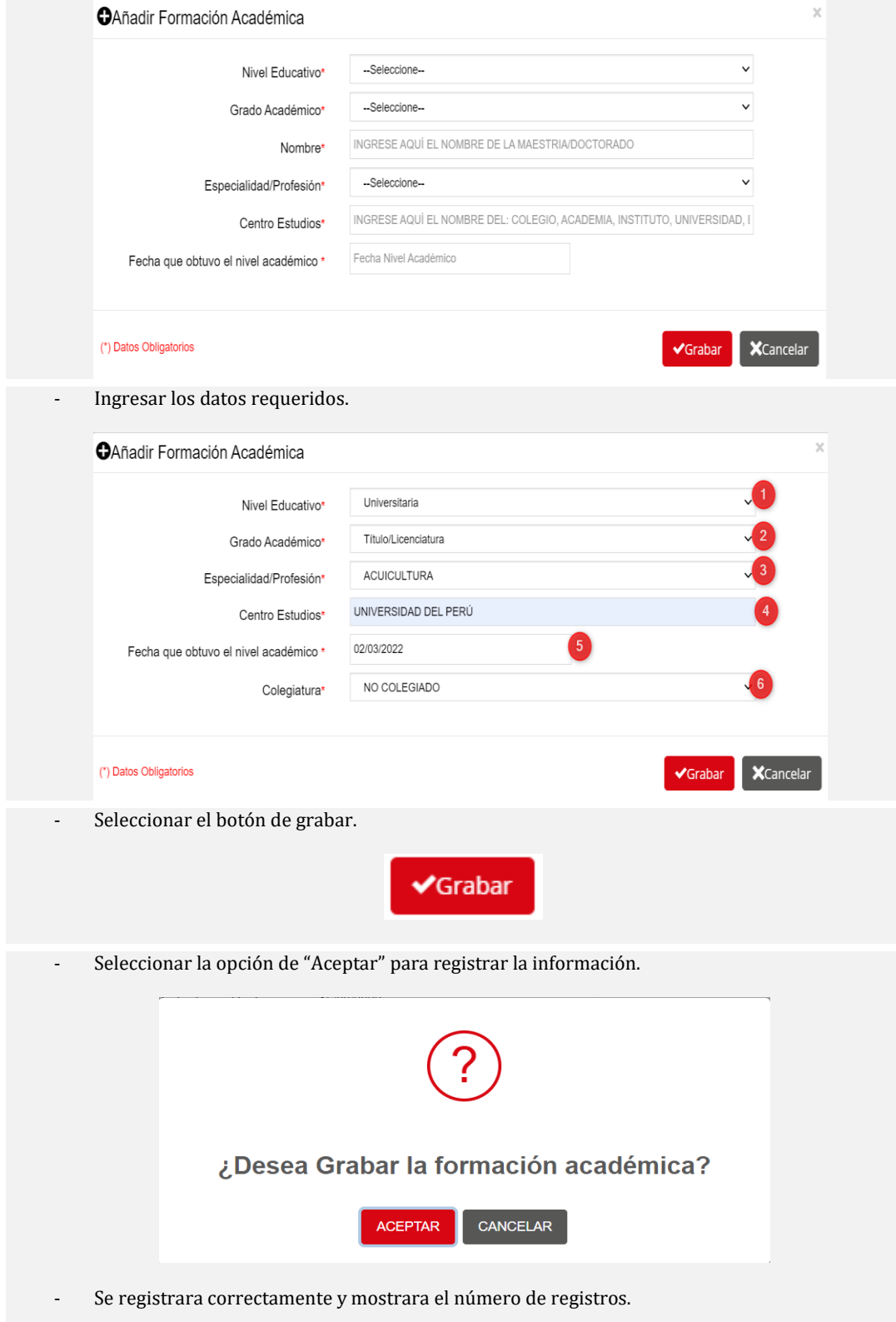

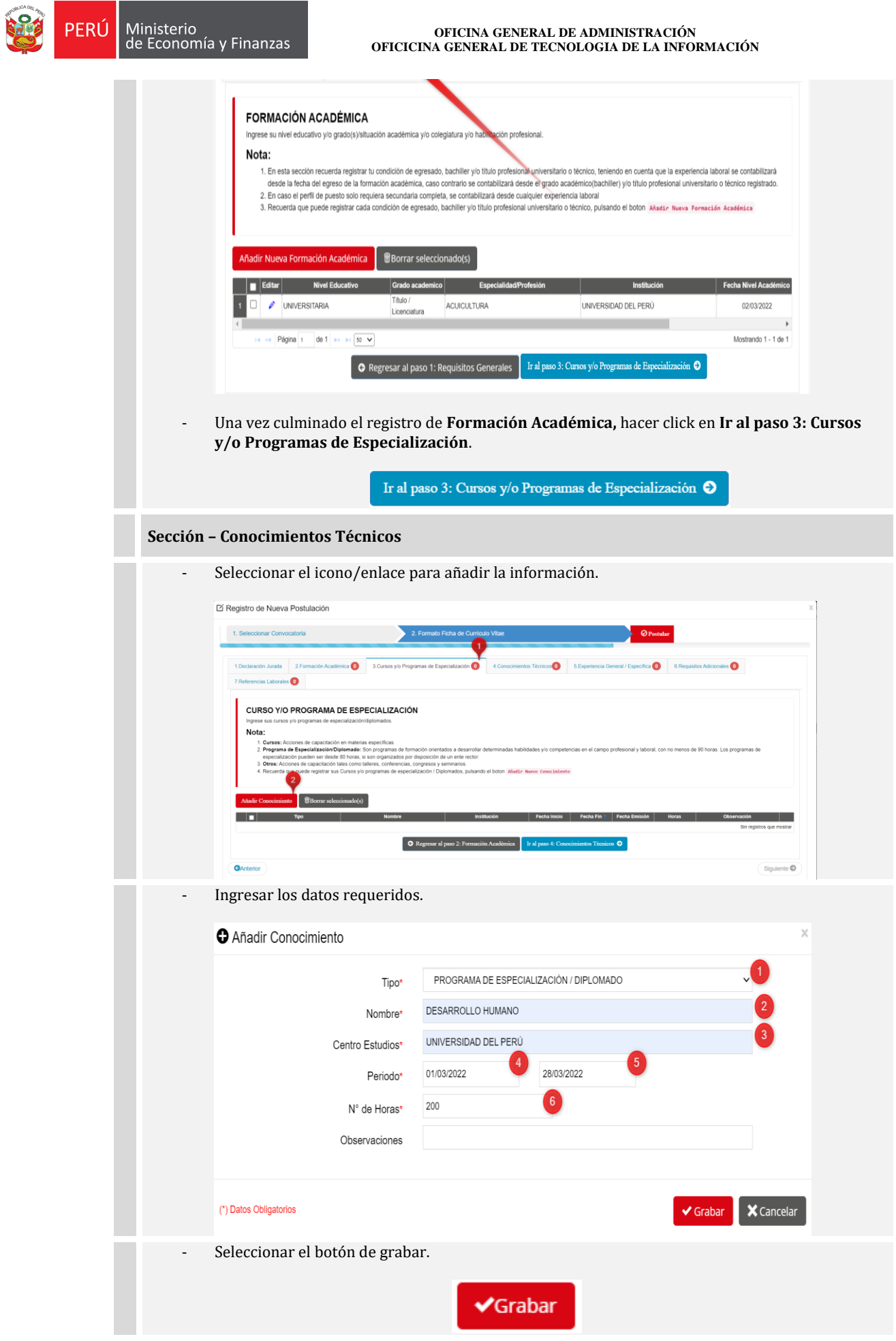

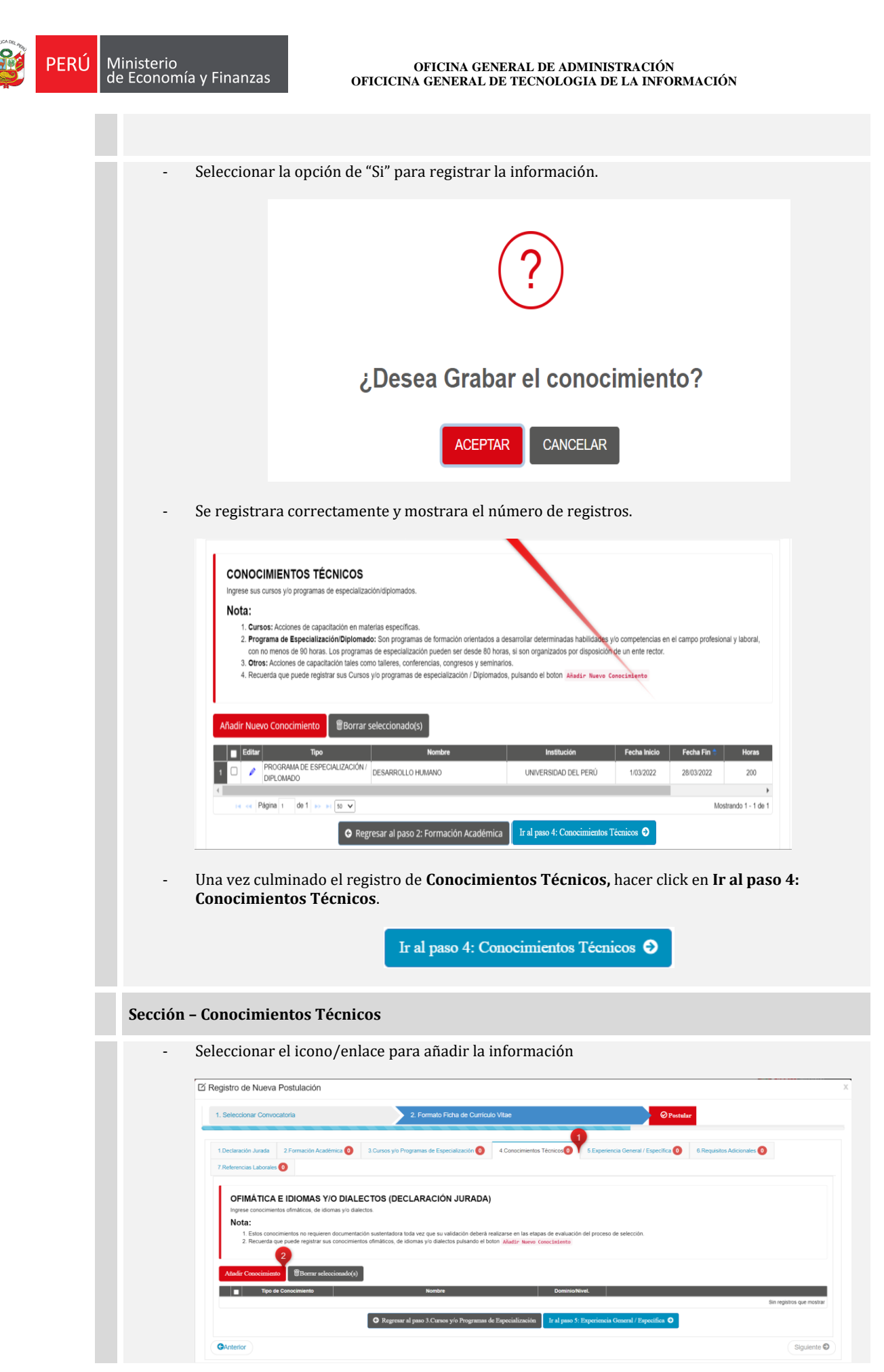

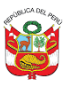

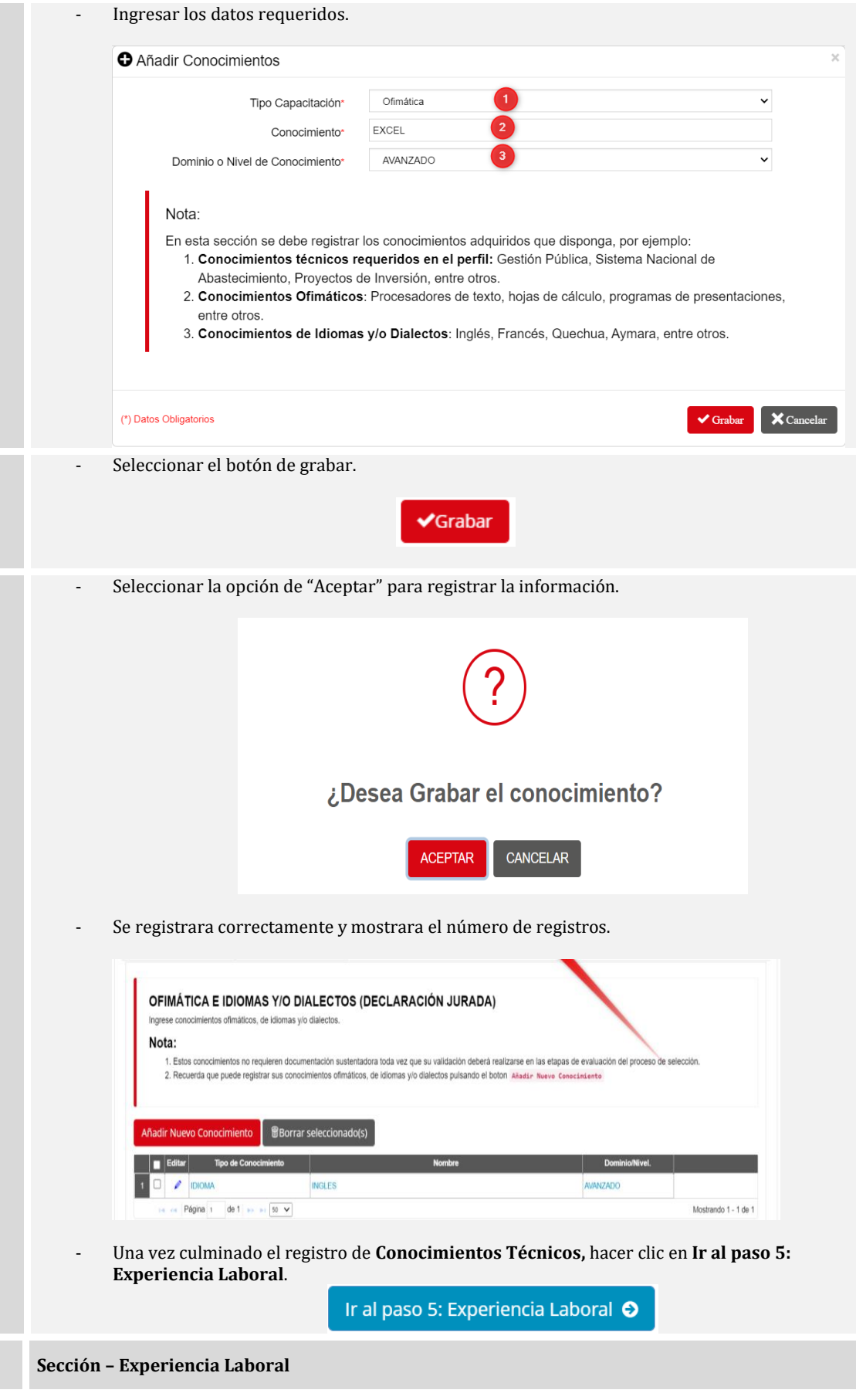

T,

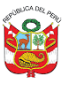

- Seleccionar el icono/enlace para añadir la información de la experiencia laboral.

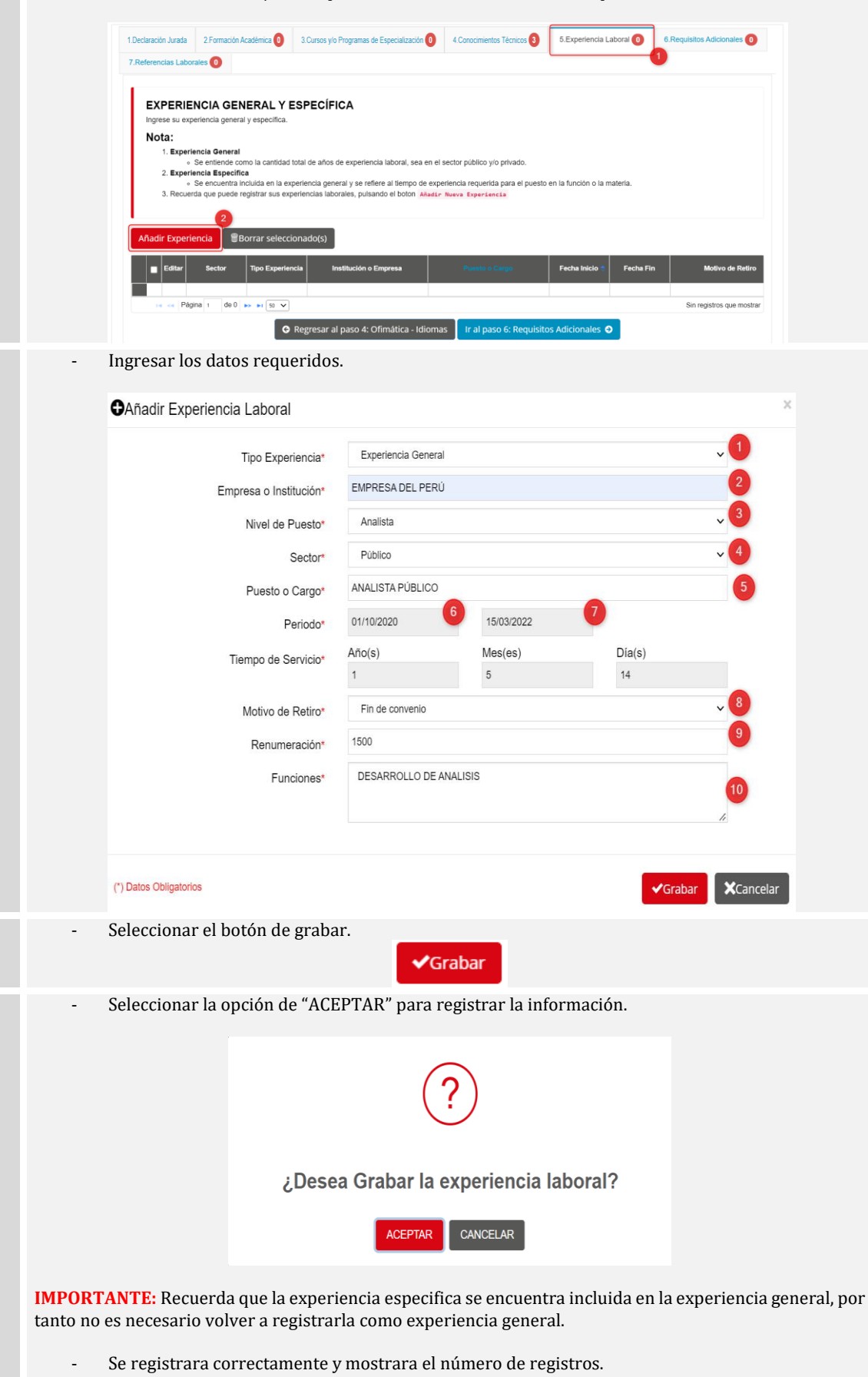

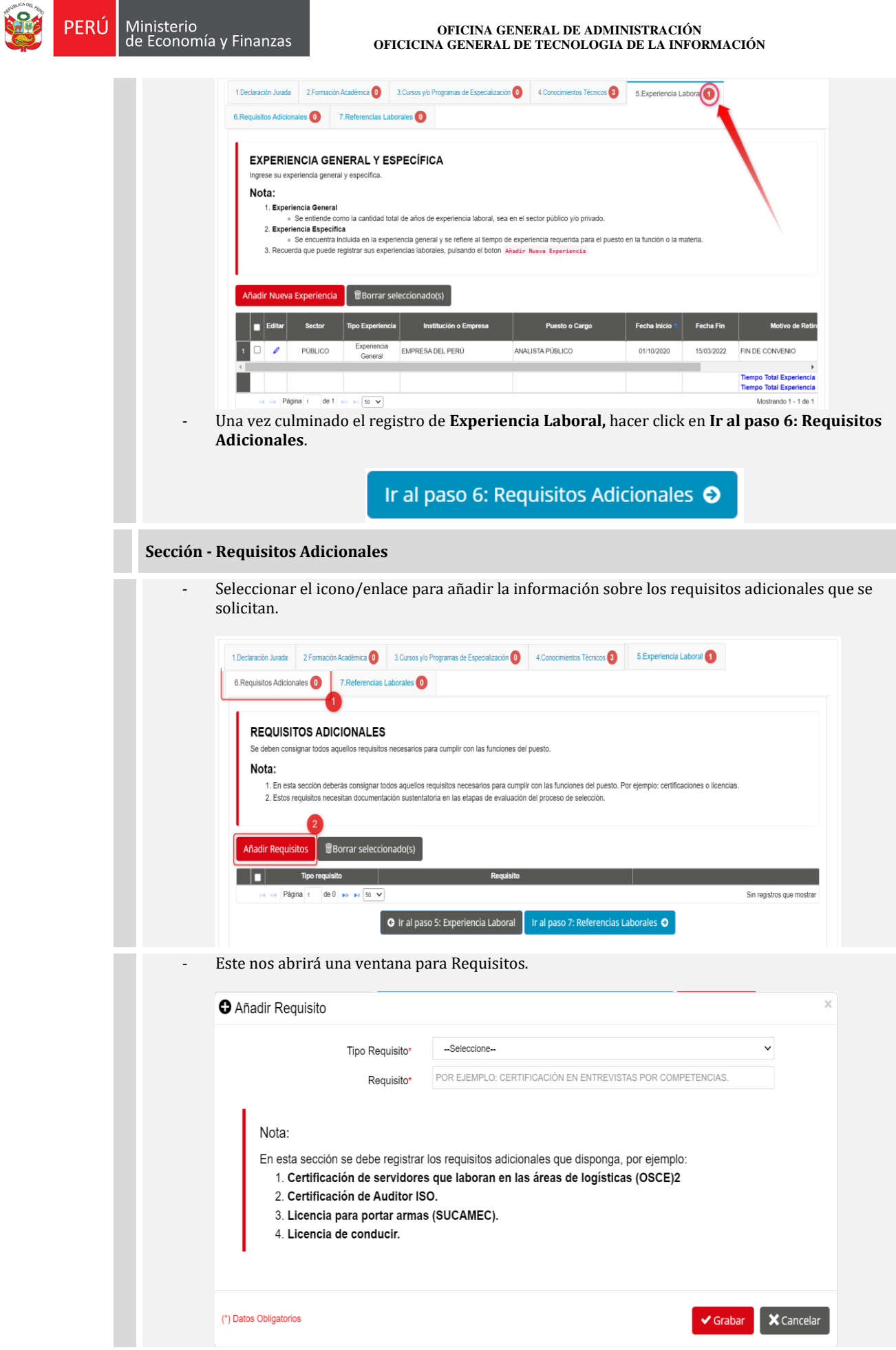

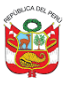

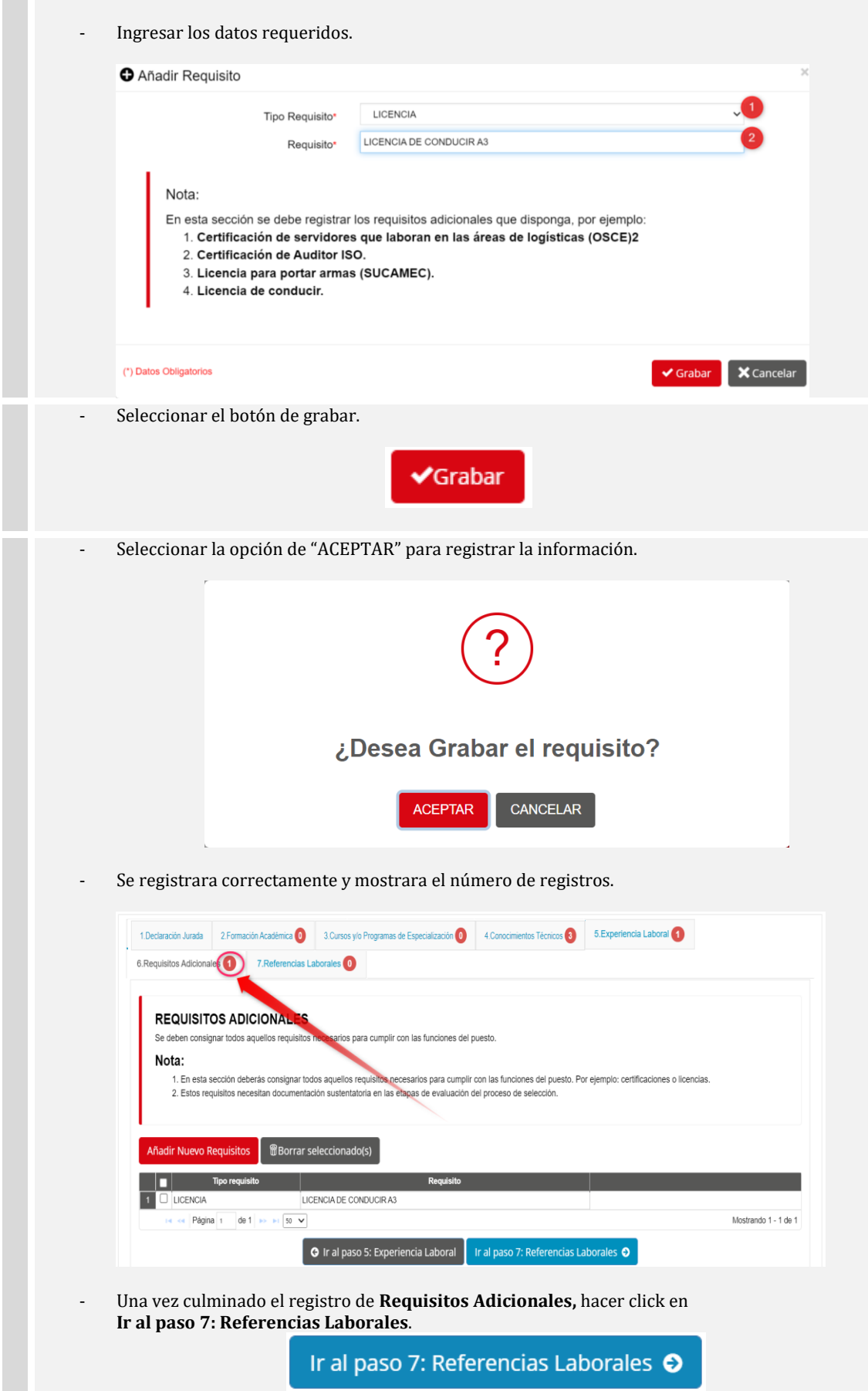

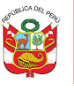

#### **Sección - Referencias Laborales**

- Seleccionar el icono/enlace para añadir referencia sobre las referencias laborales de - acuerdo al registro de experiencia laboral.

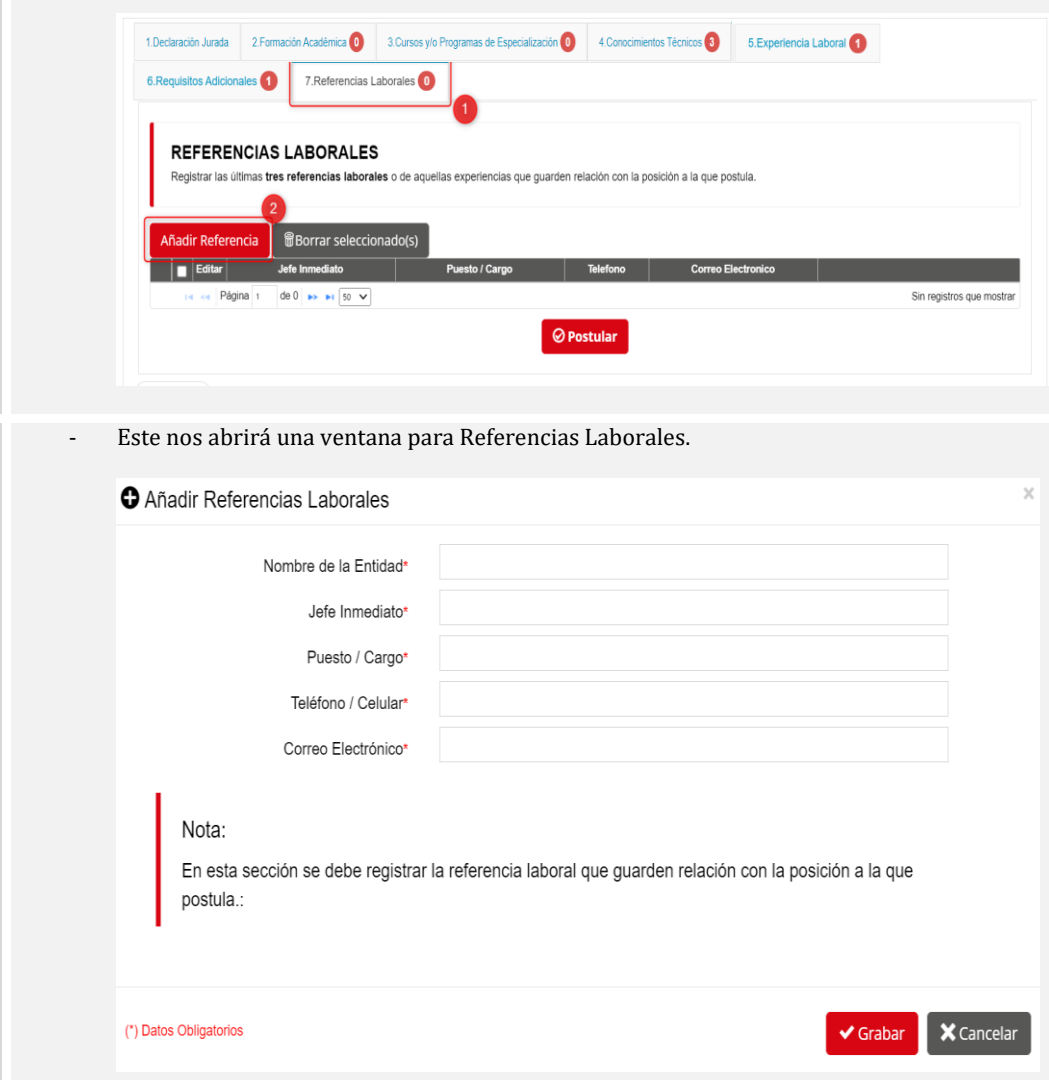

Ingresar los datos requeridos.

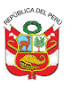

#### **OFICINA GENERAL DE ADMINISTRACIÓN OFICICINA GENERAL DE TECNOLOGIA DE LA INFORMACIÓN**

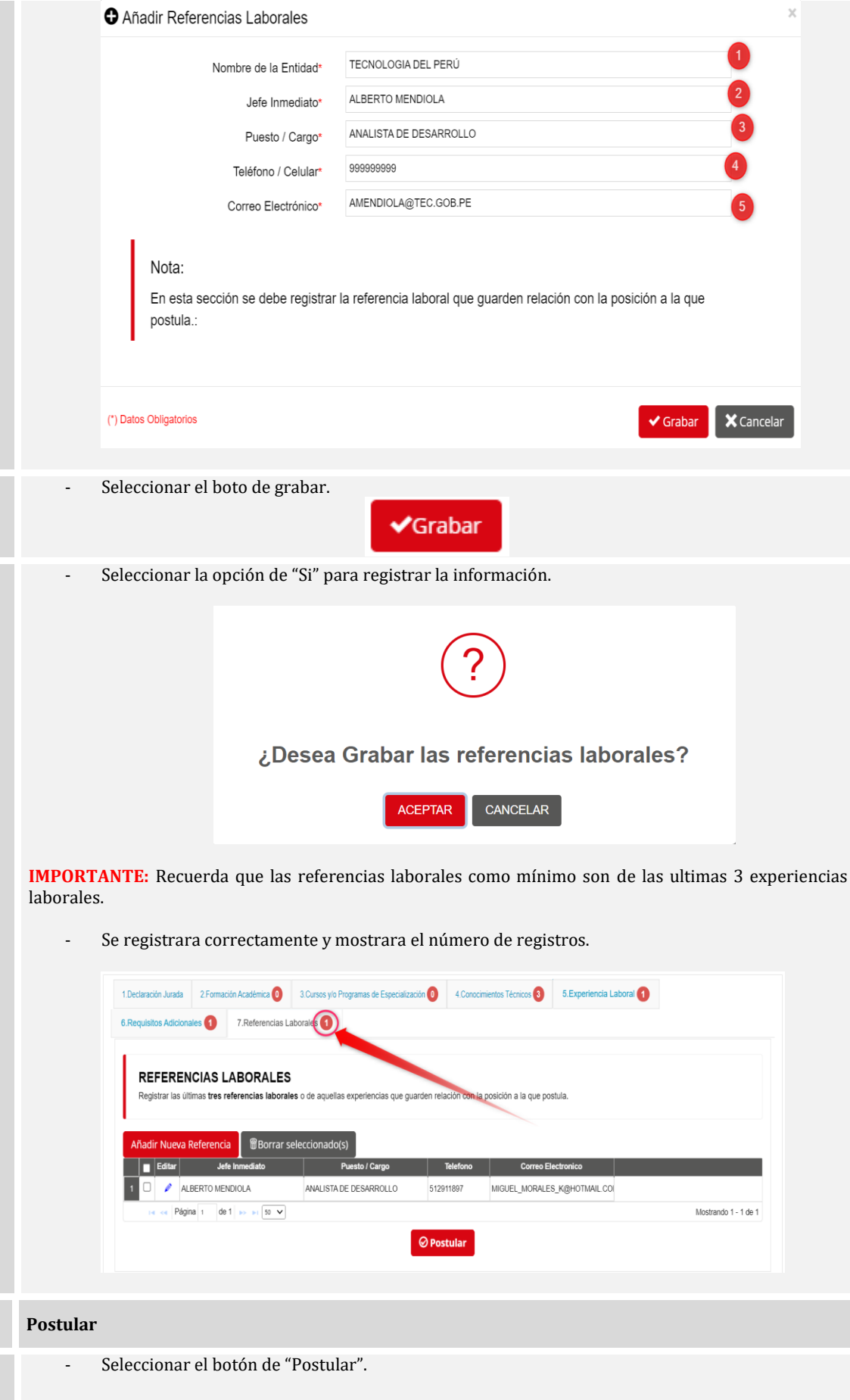

ī

I

![](_page_20_Picture_0.jpeg)

![](_page_20_Picture_45.jpeg)

![](_page_21_Picture_39.jpeg)

**ROCK** 

![](_page_22_Picture_0.jpeg)

FRIT

![](_page_22_Picture_68.jpeg)

**2.2.1.3. Ingresar al Sistema de evaluación y realizar la Evaluación de Conocimientos**

<span id="page-22-0"></span>![](_page_22_Picture_4.jpeg)

![](_page_23_Picture_0.jpeg)

1

- Ingresar a la página de inicio de sesión del **Convocatorias en línea MEF.**

![](_page_23_Picture_4.jpeg)

- Ingresar su usuario y contraseña.

![](_page_23_Picture_6.jpeg)

- Al acceder correctamente, ingresará al sistema y nos mostrará un mensaje de Bienvenida y donde se visualizará nuestro usuario logueado. Luego deberás seleccionar el botón "Mis Procesos Servir"

![](_page_23_Picture_8.jpeg)

![](_page_24_Picture_0.jpeg)

- Visualizarás la convocatoria en la que te encuentras postulando

![](_page_24_Picture_4.jpeg)

Para acceder a la evaluación deberás seleccionar el botón de "Examen", recuerda que el botón se habilitare en el horario programado de acuerdo a la publicación de resultados de requisitos mínimos que se encuentra en el portal institucional.

![](_page_24_Picture_74.jpeg)

- El sistema nos enviara a una nueva página para la verificación del postulante.

![](_page_24_Picture_75.jpeg)

![](_page_25_Picture_0.jpeg)

De la lista desplegable, deberá seleccionar la convocatoria que va realizar la evaluación.

![](_page_25_Picture_4.jpeg)

Una vez visualizado el video tutorial del proceso del examen activar el check para ingresar al examen.

![](_page_25_Picture_6.jpeg)

- Una vez activado el check hacemos clic en el botón "**INGRESAR AL EXAMEN**".

![](_page_25_Picture_8.jpeg)

![](_page_26_Picture_0.jpeg)

#### **OFICINA GENERAL DE ADMINISTRACIÓN OFICICINA GENERAL DE TECNOLOGIA DE LA INFORMACIÓN**

- Una vez ingresado al examen mostrar la siguiente imagen.

![](_page_26_Picture_4.jpeg)

Para solicitar el inicio del examen debe tener encendido la cámara y micrófono como la siguiente imagen.

![](_page_26_Picture_6.jpeg)

- Una vez que tenga la cámara y micrófono habilitado puede solicitar el inicio del examen debe activar el check de confirmación y hacer clic en el botón.

![](_page_26_Picture_8.jpeg)

![](_page_27_Picture_0.jpeg)

- El sistema mostrar la siguiente imagen, recuerda que la **Oficina de Recursos Humanos** estará verificando que todos los postulantes tengan la cámara y micrófono activo, de no cumplir con estos 2 requisitos su solicitud va hacer observada.

![](_page_27_Picture_4.jpeg)

#### o **Solicitud aprobada**

Si su cámara y micrófono se encuentran activos la **Oficina de Recursos Humanos** aprobara la solicitud y mostrara la siguiente imagen.

![](_page_27_Picture_7.jpeg)

o **Solicitud observada**

Si su cámara y micrófono no se encuentran activos la **Oficina de Recursos Humanos** observara la solicitud y se mostrara la siguiente imagen, recuerda que puedes volver a solicitar el inicio del examen haciendo cliente en el botón solicitar nuevamente el inicio del examen.

![](_page_27_Picture_10.jpeg)

![](_page_28_Picture_0.jpeg)

FRI I

Ministerio

- Cuando la **Oficina de Recursos Humanos** aprobó la solicitud el sistema mostrar la siguiente imagen, recuerda que debes esperar unos minutos hasta que habiliten el inicio del examen.

![](_page_28_Picture_3.jpeg)

- Cuando la **Oficina de Recursos Humanos** proceda a iniciar el examen el sistema mostrara la siguiente imagen, se mostraran todas las preguntas y tendrá 30 minutos para el desarrollo del examen.

![](_page_28_Picture_5.jpeg)

![](_page_29_Picture_35.jpeg)

<span id="page-30-0"></span>![](_page_30_Picture_0.jpeg)

×

## **2.2.1.4. Adjuntar Documentos Sustentatorios**

![](_page_30_Picture_76.jpeg)

![](_page_31_Picture_0.jpeg)

#### **OFICINA GENERAL DE ADMINISTRACIÓN OFICICINA GENERAL DE TECNOLOGIA DE LA INFORMACIÓN**

![](_page_31_Picture_60.jpeg)

<span id="page-31-0"></span>**2.2.1.5. Ingresar a la Entrevista Personal por videoconferencia**

| Ingresar a la Entrevista Personal por videoconferencia. |                          |                                           |  |  |
|---------------------------------------------------------|--------------------------|-------------------------------------------|--|--|
| Pre requisito                                           |                          |                                           |  |  |
|                                                         | $\blacksquare$           | Haber iniciado sesión en el sistema.      |  |  |
|                                                         |                          | https://apps4.mineco.gob.pe/ConvMEF/Login |  |  |
|                                                         | $\overline{\phantom{a}}$ | Contar con conexión a internet            |  |  |

![](_page_32_Picture_0.jpeg)

- Contar con un equipo electrónico con cámara y audio incorporado
- Estar ubicado en la sección de "Mis Procesos Servir".

![](_page_32_Picture_73.jpeg)

## **Procedimiento**

![](_page_32_Picture_74.jpeg)

![](_page_33_Picture_0.jpeg)

### <span id="page-33-0"></span>**3. Consultas o Dudas**

En caso tengas alguna consulta puedes contactarte con la Oficina de Recursos Humanos, a través de los siguientes canales de comunicación:

Correo electrónico: **[consultaseleccion@mef.gob.pe](mailto:consultaseleccion@mef.gob.pe)** Central telefónica: 311-5930 Anexo 2610/2962 Horario de atención: de 08:30 am a 01:00pm y de 02:00pm a 05:30 pm